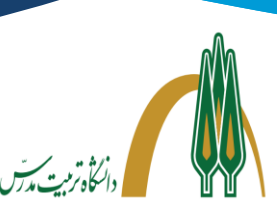

## راهنمای شماره یک- **راهنمای کاربری نرمافزار BigBlueButton**

## **داوطلبین محترم**

ضــمن خوشآمدگویی و آرزوی موفقیت برای شــما داوطلب گرامی، خواهشــم**ند اســت با توجه به مجازی بودن روند مصاحبج نکات و م ارد ذیل را با دقت مطالعج فرمائید:**

- .1 برای شرکت در جلسه به **هیچ نرمافزاری** برای نصب نیاز نیست. شما از طریق یک لینک وارد جلسه خواهید شد.
- .2 برای اتصال به سامانه مجازی مصاحبه دکتری میتوانید از **لپ تاپ** و یا دستگاه تلفن همراه هوشمند استفاده کنید.
	- .3 برای ارتباط با این نرمافزار ابتدا از اتصال رایانه خود به **اینترنت مناسب** )حداقل یک مگابیت( مطمئن شوید.
- ٤. بخش عمده ای از ارتباط آنلاین به زیر ساخت ارتباطی (اینترنت) وابسته است؛ برای شرکت در مصاحبه از این ارتباط مطمئن گردید چون جلسه تکرار نخواهد شد.
	- .5 قبل از ورود به جلسه مصاحبه از اتصال و کیفیت **میکروفن، هدفون و دوربین** دستگاه خود مطمئن گردید.
- .6 حتماً هر دو مرورگر **Firefox Mozilla** و **Chrome** را بر روی دستگاه تلفن همراه یا لپ تاپ خود نصب کنید تا در صورت برخورد با مشکل در یکی از مرورگرها، از دیگری استفاده کنید. این سامانه با مرورگرهای Explorer Internet و همچنین Edge Microsoft کار نمیکند.
- .7 مستندات قابل ارائه در جلسه را قبال آماده و مرتب سازی نمایید؛ سعی گردد فایل ها به صورت pdf و با حجم کم آماده گردد.
	- .8 در صورت اشکال در صدا و تصویر، تعداد دوربینهای روشن را به حداقل برسانید.
		- .9 قبل از شروع جلسه مصاحبه از خاموش بودن **فیلترشکن** مطمئن گردید.
		- .10 قبل از شروع جلسه مصاحبه **راهنمای کاربری سامانه** را با دقت مطالعه کنید.
- .11 قبل از جلسه مصاحبه از طریق لینکی که برایتان ارسال میگردد، وارد جلسه شوید و دوربین و میکروفن خود را تست فرمائید. .12 **رأس ساعت** مقرری که به شما اعالم شده است به سامانه وارد شوید.
- .13 در مدت برگزاری مصاحبه خونسردی خود را حفظ کنید و بر تجهیزات سخت افزاری خود مسلط باشید؛ ما نیز پشتیبان این ارتباط خواهیم بود.

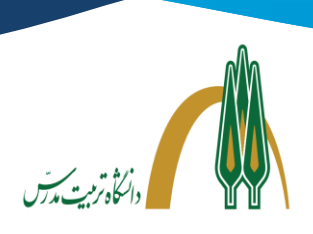

## **راهنمای کاربری نرمافزار**

داوطلبان با کلیک روی لینکی که دانشگاه برایشان ارسال میکند، به صفحهای نظیر شکل (۱) هدایت میگردد. در این صفحه نام اتاق جلسه نمایش داده می شود و سپس از داوطلب خواسته می شود تا کد دستر سی اتاق موردنظر را که یک عدد ۶ رقمی است وارد کند. این عدد همراه لینک به شما اطالعرسانی میشود.

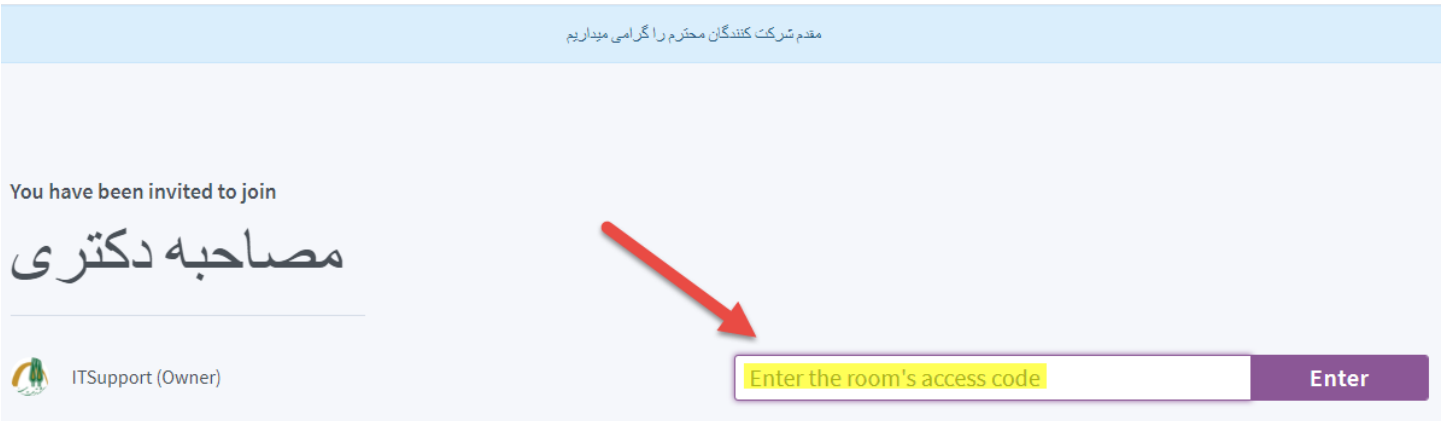

شکل (۱)

پس از ورود صحیح این کد، داوطلب به صفحهای به شکل (۲) هدایت می شود؛ در ادامه از داوطلب خوا سته می شود که نام خود را وارد کند. در اتاق جلسه، کاربر با این نام به سایر اعضای جلسه معرفی خواهد شد. (نام به صورت کامل وارد گردد).

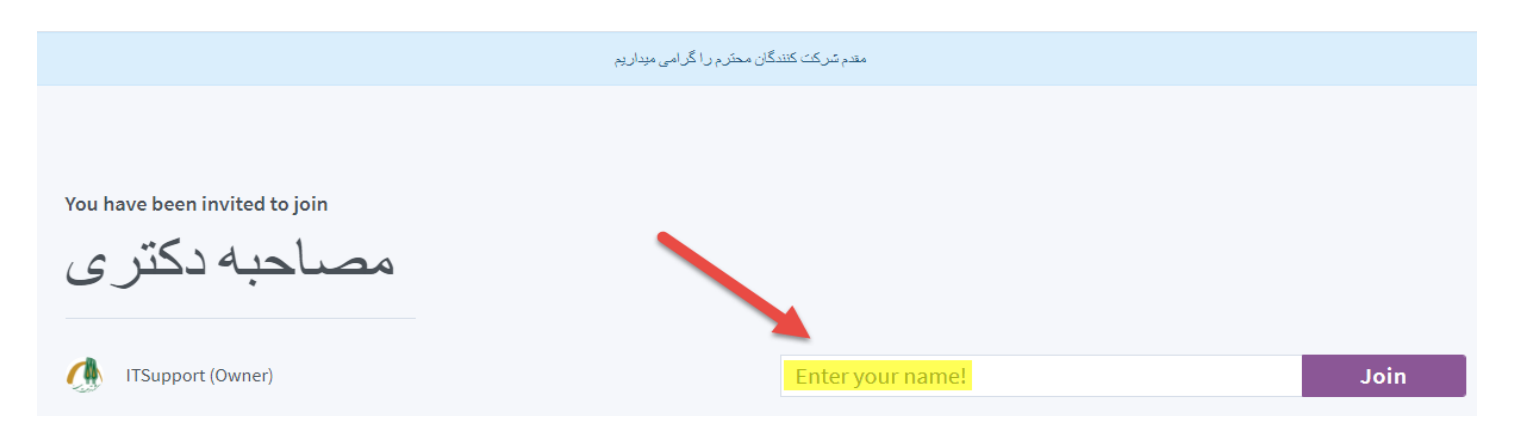

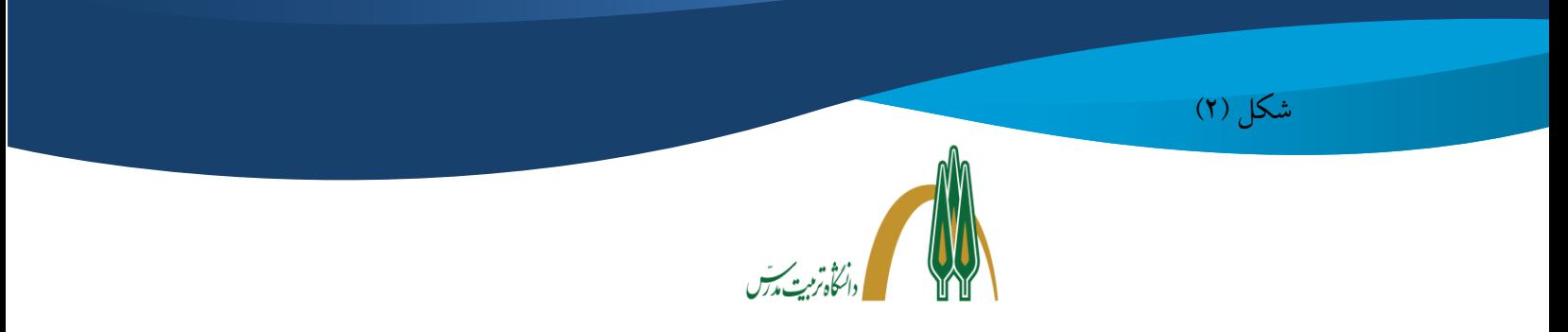

بعد از وارد کردن نام خود گزینه Join را کلیک کنید. در ادامه صفحهای نظیر شکل )3( نمایش داده میشود:

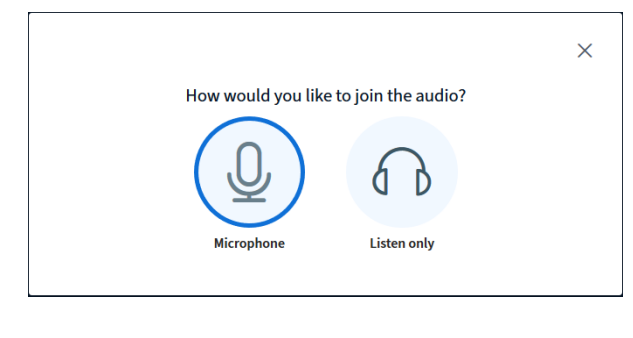

 $\mathfrak{r}$ شکل (۳

در این کادر از شما سوال میشود که نوع شرکت خود در جلسه را مشخص کند. در این مرحله گزینه Microphone را انتخاب کنید. کادری شبیه شکل )4( را فعال نموده و از شما در مورد دسترسی برنامه به دستگاه میکروفون اجاز کسب میکند. )گزینه decision this Remember را تیک نزنید(

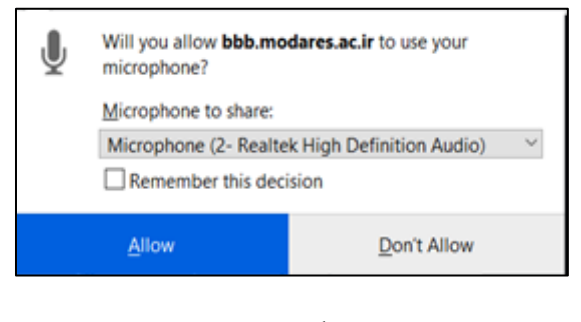

شکل (۴)

در صورتی که میکروفن فعال نباشد باید به بخش تنظیمات صدا در کامپیوتر خود مراجعه و بروزسانی نمایید. (راهنمای شماره ۲)

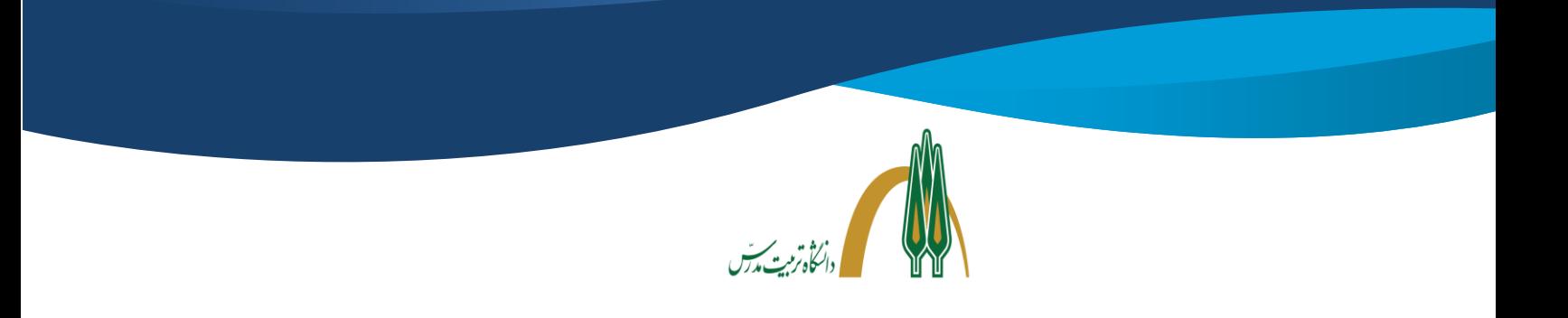

بعد از فعالسازی میکروفون برنامه یک تست اکو برای کیفیت صدا انجام میدهد. کافی است شما چند کلمه صحبت کنید، برنامه پس از آن دیالوگی به شکل زیر نمایش میدهد و از شما کیفیت صدای پخش شده را پرسش میکند (شکل (۵)):

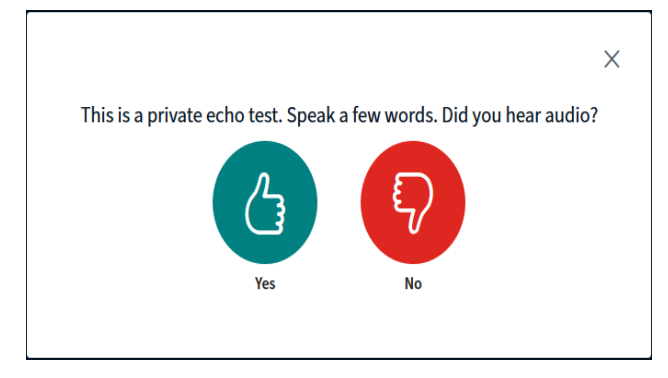

شکل (۵)

بعد از تایید کیفیت صدا شما وارد اتاق میشوید و با صفحهای به شکل )6( مواجه خواهید شد.

![](_page_3_Picture_5.jpeg)

شکل (۶)

![](_page_4_Picture_0.jpeg)

در قسمت پایین و وسط صفحه سه دکمه نشان داده میشود که به ترتیب وضعیت اشتراک میکروفون و دوربین و دسکتاپ شما را نشان می دهد. (شکل ۷)

![](_page_4_Picture_2.jpeg)

شکل (۷)

در صورتیکه تمایل به روشن کردن دوربین خود هستید، روی گزینه دوربین کلیک کنید. با کلیک روی این گزینه کادر محاورهای نشان داده میشود: شکل (۸)

![](_page_4_Picture_5.jpeg)

![](_page_5_Picture_0.jpeg)

در این کادر، برنامه از شما درخوا ست مجوز برای د ستر سی به WebCam سی ستم را درخوا ست میکند؛ در صورتیکه موافق با شید، دوربین شما روشن شده و همراه با دیگر تصویرها به اشتراک تمامی اعضا گذاشته میشود. در صورتی که دوربین فعال نباشد باید به بخش تنظیمات دوربین در کامپیوتر خود مراجعه و بروزسانی نمایید. کاربر می تواند در صورت نیاز و در صورتی که مدیر مجوز دهد، یک مستند را برای سایر اعضا ارائه کند. برای این کار کافی است که دکمه + واقع در گوشه پایین سمت چپ صفحه را کلیک کند و گزینه ی upload a presentation را انتخاب میکنیم. شکل (۹)

![](_page_5_Picture_2.jpeg)

شکل (۹)

در این حالت کادری به صورت شکل )10( باز میشود و از کاربر میخواهد که فایل ارائه خود را بارگذاری نماید. با بارگذاری و تایید این ارائه برای تمامی اعضا نمایش داده میشود. (این امکان درصورت ارائه مجوز از سوی مدیر جلسه فعال است؛

![](_page_6_Picture_0.jpeg)

![](_page_7_Picture_0.jpeg)